# **УТВЕРЖДАЮ**

**Генеральный директор В.Н. Викулин** ИH OPMaunember **2017 г.**  $372$ MOCKBA

# **Инструкция**

**Модули преобразователей напряжения аналого-цифровые DS-NET**

**Методика поверки DS-NET.01-2017.MII**

### **ВВЕДЕНИЕ**

Настоящая методика поверки (МП) устанавливает порядок проведения и оформления результатов поверки модулей преобразователей напряжения аналого-цифровых DS-NET (далее – модули) и устанавливает методику их первичной и периодической поверок.

Интервал между поверками - 2 года.

## 1 ОПЕРАЦИИ ПОВЕРКИ

1.1 При проведении поверки должны выполнять операции, указанные в таблице 1. Таблица 1

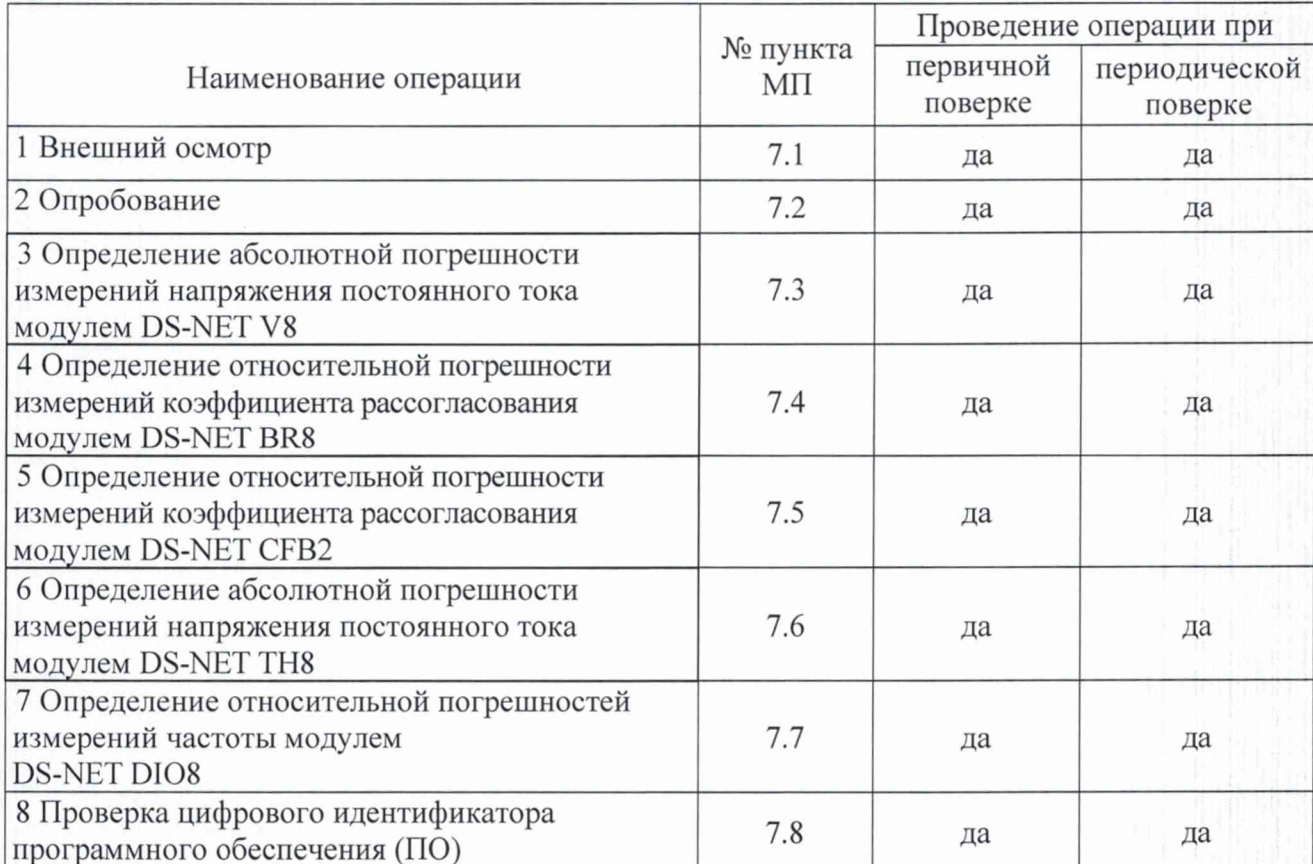

## 2 СРЕДСТВА ПОВЕРКИ

2.1 При проведении поверки должны применяться средства поверки, указанные в таблице 2.

Таблица 2

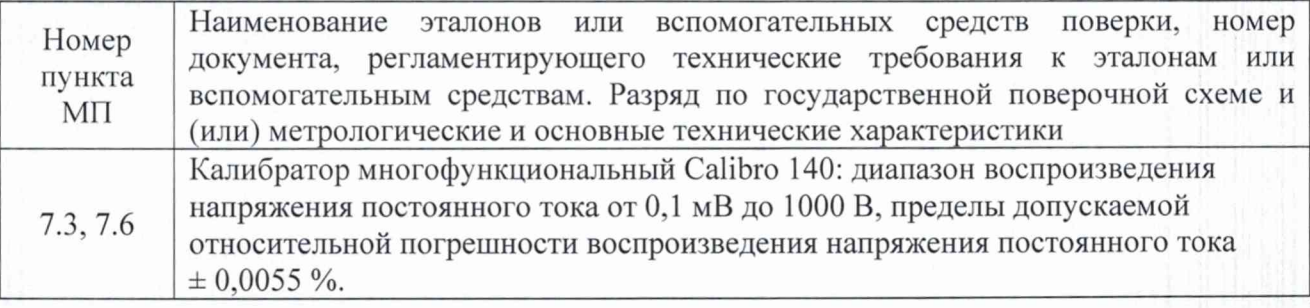

 $\overline{2}$ 

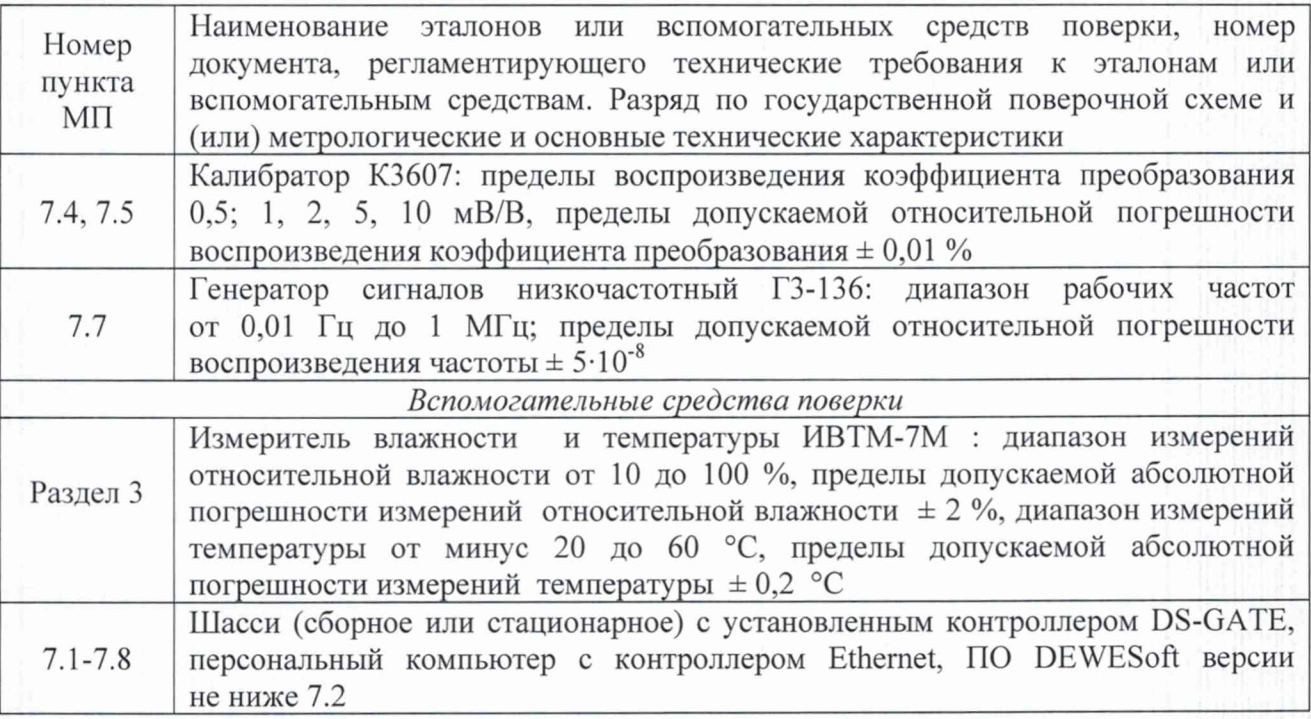

2.2 При проведении поверки допускается применять другие эталоны и средства измерений, удовлетворяющие по точности и диапазону измерений требованиям настоящей МП.

2.3 При поверке должны использоваться средства измерений утвержденных типов.

2.4 Используемые при поверке эталоны и средства измерений должны быть поверены и иметь действующие свидетельства о поверке (знаки поверки).

## **3 УСЛОВИЯ ПОВЕРКИ**

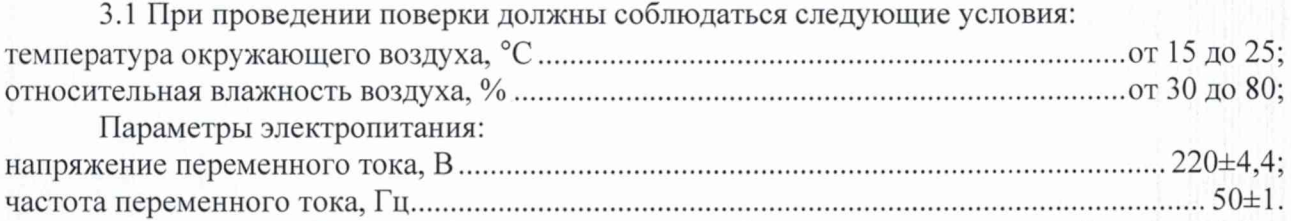

*Примечание* - *При проведении поверочных работ условия окружающей среды средств поверки (эталонов) должны соответствовать регламентируемым в их инструкциях по эксплуатации требованиям.*

## **4 ТРЕБОВАНИЯ БЕЗОПАСНОСТИ**

4.1 При выполнении операций поверки должны быть соблюдены все требования техники безопасности, регламентированные действующими «Правилами технической эксплуатации электроустановок потребителей», «Правилами техники безопасности при эксплуатации электроустановок потребителей», а также всеми действующими местными инструкциями по технике безопасности.

4.2 К поверке допускаются лица, имеющие достаточную квалификацию, изучившие руководство по эксплуатации на модули, знающие принцип действия используемых средств измерений и прошедшие инструктаж по технике безопасности (первичный и на рабочем месте) в установленном в организации порядке.

### **5 ПОДГОТОВКА К ПОВЕРКЕ**

5.1 При подготовке к поверке на модулях должны быть выполнены все предусмотренные регламентные работы и сделаны соответствующие отметки эксплуатационных документах.

5.2 Рабочее место, особенно при выполнении поверки непосредственно на месте технического обслуживания, должно обеспечивать возможность размещения необходимых средств поверки, удобство и безопасность работы с ними.

5.3 Проверить наличие свидетельств о поверке (знаков поверки) эталонов и средств измерений.

5.4 Подготовка к работе средств поверки (эталонов), перечисленных в таблице 2, производится в соответствии с инструкциями и руководствами по их эксплуатации.

5.5 Перед началом поверки измерить и занести в протокол поверки значения параметров условий окружающей среды (температура, влажность).

Примечание: в операциях поверки даны указания по коммутации модулей с разъемами, которые устанавливаются в базовом исполнении. Если на модуле установлены разъемы других типов, при изготовлении соединительных приспособлений контактов следует пользоваться инструкциями руководства по эксплуатации с указаниями по нумерации контактов разъемов соответствующего типа.

#### **6 ПРОВЕДЕНИЕ ПОВЕРКИ**

6.1 Внешний осмотр

6.1.1 При внешнем осмотре проверить:

- чистоту и исправность разъемов;

- отсутствие механических повреждений корпуса и элементов на корпусе;

- наличие и четкость обозначения товарного знака изготовителя и заводского номера модуля.

6.1.2 Результаты осмотра считать положительными, если выполняются вышеперечисленные требования. В противном случае поверка не проводится до устранения выявленных недостатков.

6.2 Опробование

6.2.1 Установить контроллер и модуль (модули) в шасси. Соединить контроллер и персональный компьютер с установленным программным обеспечением (ПО) «DEWESoftX» с помощью кабеля, подать напряжение питания.

6.2.2 Запустить ПО «DEWESoftX» (по умолчанию, ярлык на рабочем столе).

6.2.3 Провести настройку подключения в соответствии с разделами 3 и 4 руководства по эксплуатации DS-NET.

6.2.4 Перейти на вкладку «Ch. Setup» (1) Выбрать вкладку DS-NET (2) и в ней вкладку конфигурации модулей (3). Убедиться в успешной инициализации модуля (модулей) и измерительных каналов (в диалоговом окне в таблице отображаются перечни модулей и измерительных каналов модулей). При нажатии кнопки «Full setup» (4) должно открываться диалоговое окно расширенных настроек модуля. При нажатии на кнопку «Setup» (5) любого канала в таблице должно открываться диалоговое окно расширенных настроек канала.

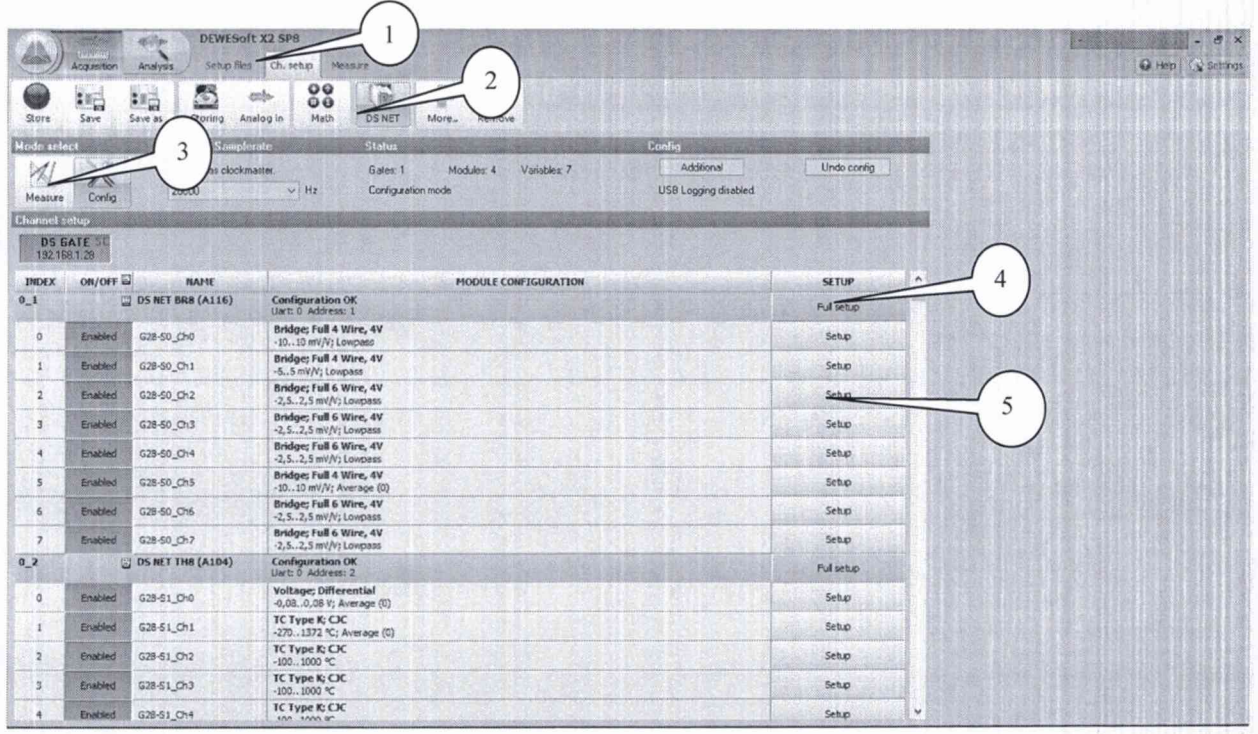

6.2.5 Опробование считать выполненным, если выполняются требования п. 6.2.4. В противном случае модуль бракуется и направляется в ремонт.

6.3 Определение абсолютной погрешности измерений напряжения постоянного тока модулем DS-NET V8

6.3.1 Запустить на выполнение программу «DEWESoftX».

6.3.2 Перейти на вкладку «Ch. Setup». Активировать (Enabled) все каналы модуля нажатием соответствующих кнопок (1).

6.3.3 Соединить кабелем 1 канал модуля (AI 0) с клеммами калибратора. Схема соединений (контакты терминального разъема) (2) указана в окне расширенных настроек канала (3).

ВНИМАНИЕ: при проведении соединений выход калибратора должен быть отключен.

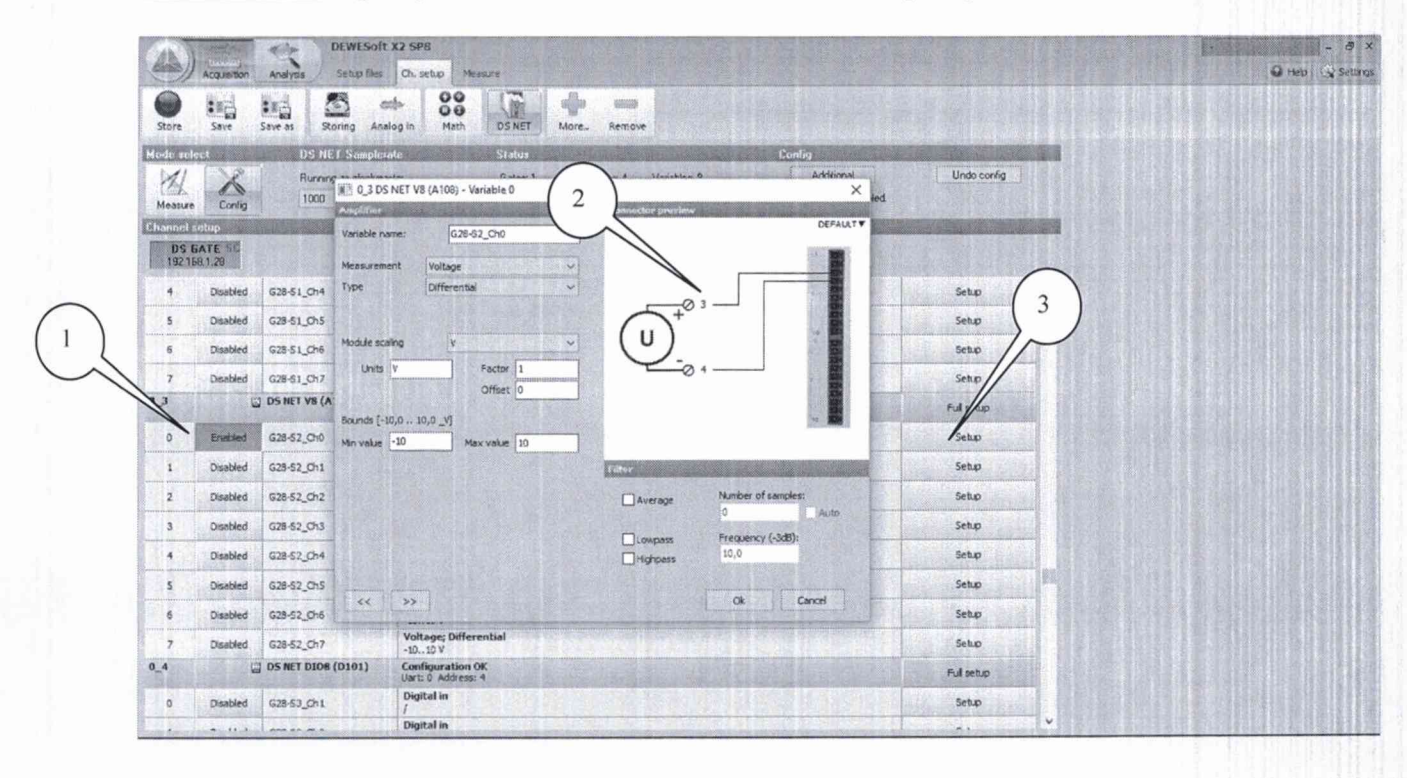

5

#### КРИПТОН.01-2017.МП

Закрыть окно настроек модуля, подтвердить настройки, нажав кнопку «Да». 6.3.4 Перейти в режим измерений «Measure» (1). Нажатием соответствующих кнопок установить в столбце «Used» состояние «Used» (2) для всех каналов.

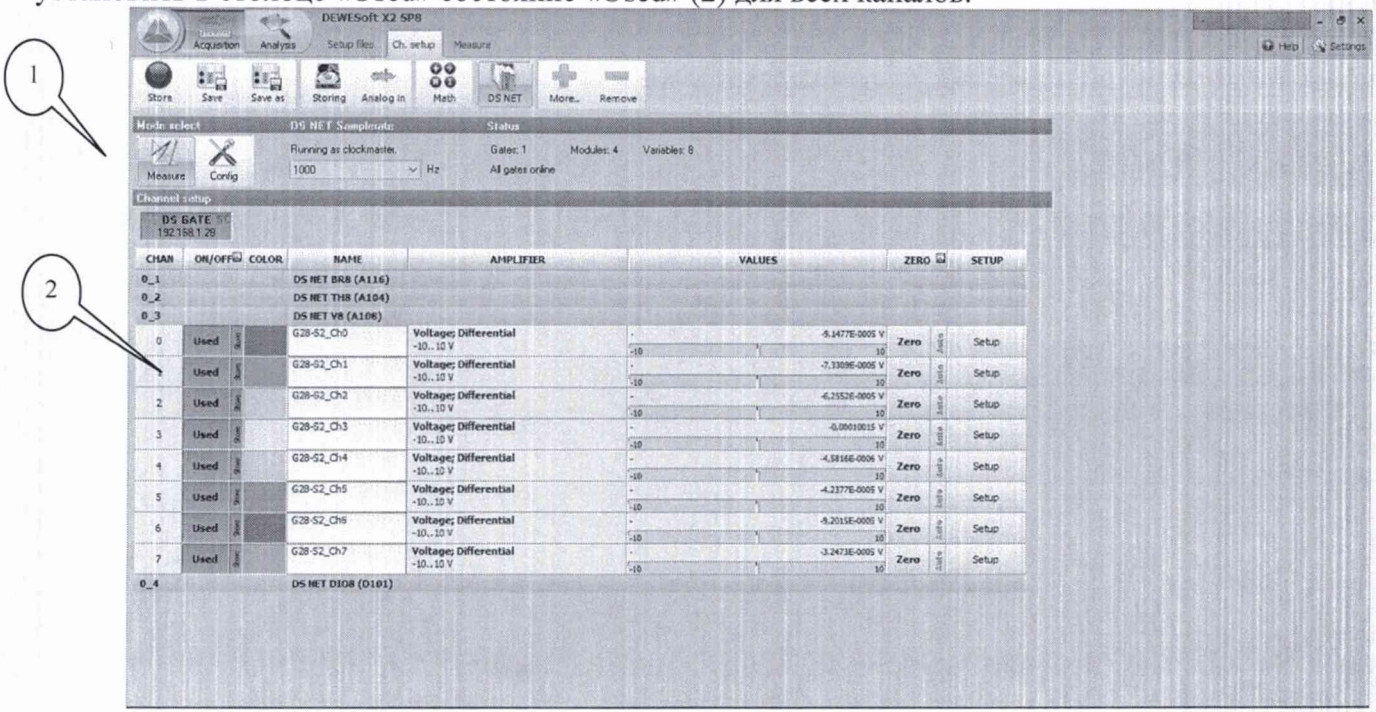

6.3.4 Перейти на вкладку «Measure» (1). Нажать кнопку «Design» (2), выбрать числовое отображение результатов измерений (3) и установить параметры измерений и отображения результатов измерений согласно (4) - (7).

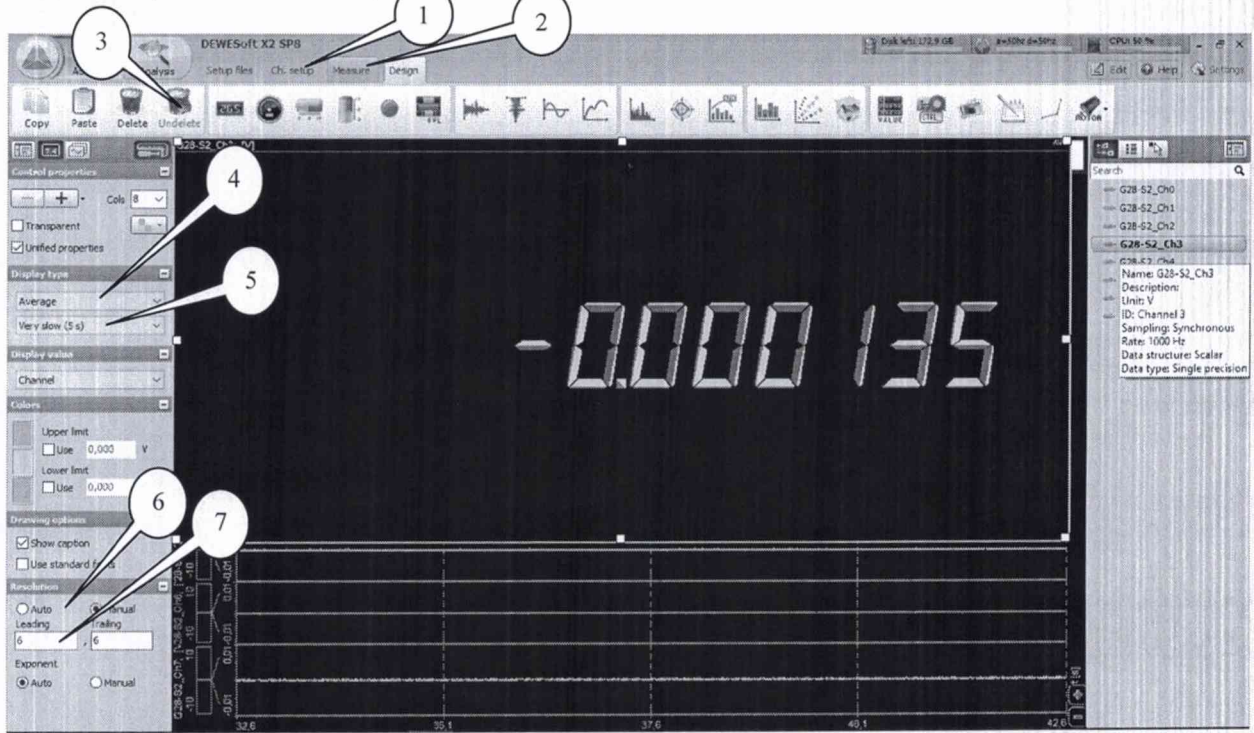

Примечание: настройки отображения результатов измерений для остальных модулей аналогичны.

6.3.6 Последовательно подавать с выхода калибратора на вход 1-го канала модуля напряжение постоянного тока 0, +0,1, -0,1, +1, -1, +3, -3, +7, -7, +10, -10 В.

Примечание: допускается подавать сигнал с выхода калибратора через разветвители на входы нескольких каналов одновременно.

6.3.7 Зафиксировать измеренные модулем значения напряжения постоянного тока для кажлого установленного на калибраторе значения напряжения и внести их в протокол.

6.3.8 Рассчитать для каждого установленного на калибраторе значения напряжения значение абсолютной погрешности измерений напряжения постоянного тока  $\Delta U$  (B) по формуле (1):

$$
\Delta U = U - U_3,\tag{1}
$$

где  $U_2$  – значение напряжения, установленное на калибраторе, B;

 $U$  – измеренное значение напряжения, В.

6.3.9 Выполнить операции по п.п. 6.3.6-6.3.8 для каждого из каналов модуля.

6.3.10 Результаты поверки считать положительными, если значения абсолютной погрешности измерений напряжения постоянного тока  $\overline{B}$ пределах находятся  $\pm (1.10^{-3} \cdot U + 2)$  мB, где U – установленное на калибраторе значение напряжения постоянного тока, мВ. В противном случае модуль бракуется и направляется в ремонт.

коэффициента 6.4 Определение погрешности измерений относительной рассогласования, модулем DS-NET BR8

6.4.1 Перейти на вкладку «Ch. Setup», режим «Config». Активировать (Enabled) все каналы модуля нажатием соответствующих кнопок. Нажать кнопку «Full setup», в открывшемся диалоговом окне расширенных настроек модуля в столбце «Туре оf» выбрать для всех каналов полномостовую 4-х проводную схему с питанием 4 В (2). Соединить кабелем 1 канал модуля (AI 0) с клеммами калибратора К3606. Схема соединений (контакты разъема DB9) для каналов модуля указана в окне расширенных настроек канала (3), схема подключений к калибратору указана на его задней панели.

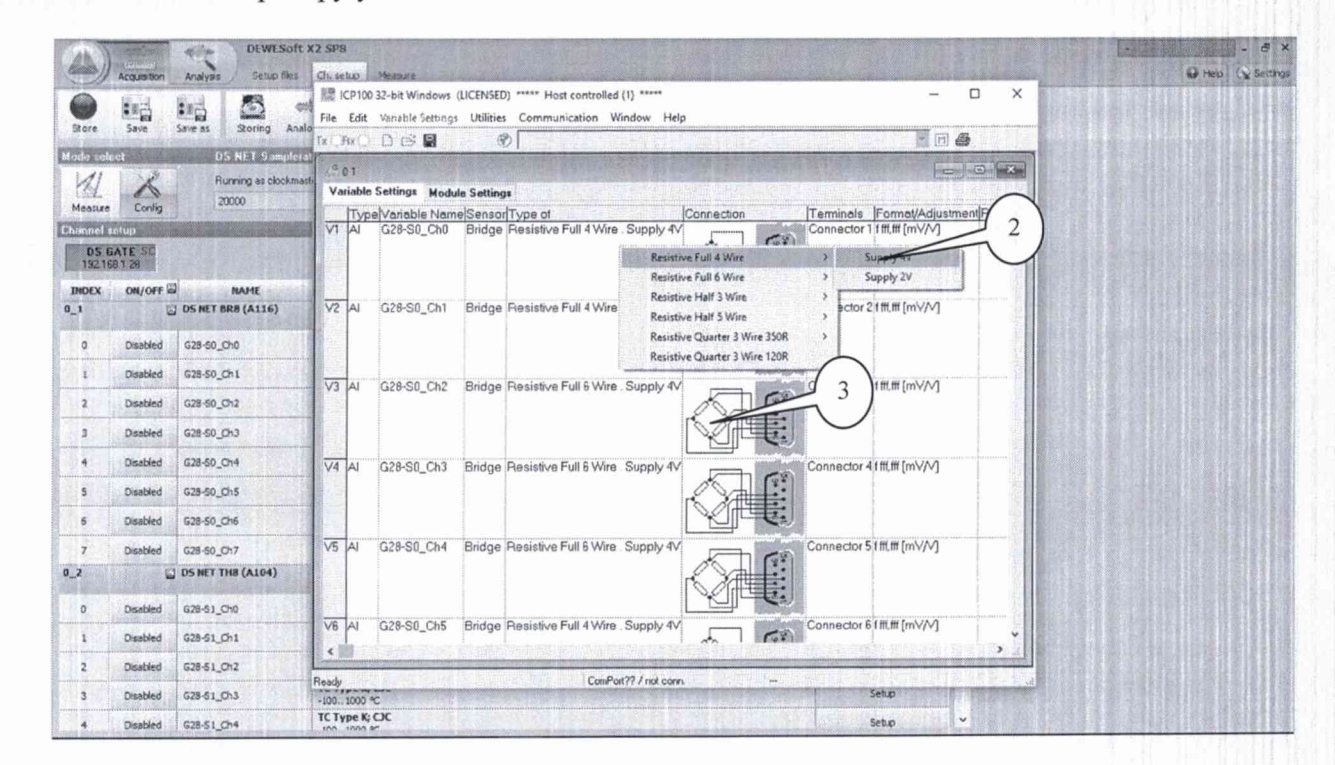

В столбце «Range/Error» установить диапазон измерений ±10 мВ/В (1), нажать кнопку «OK».

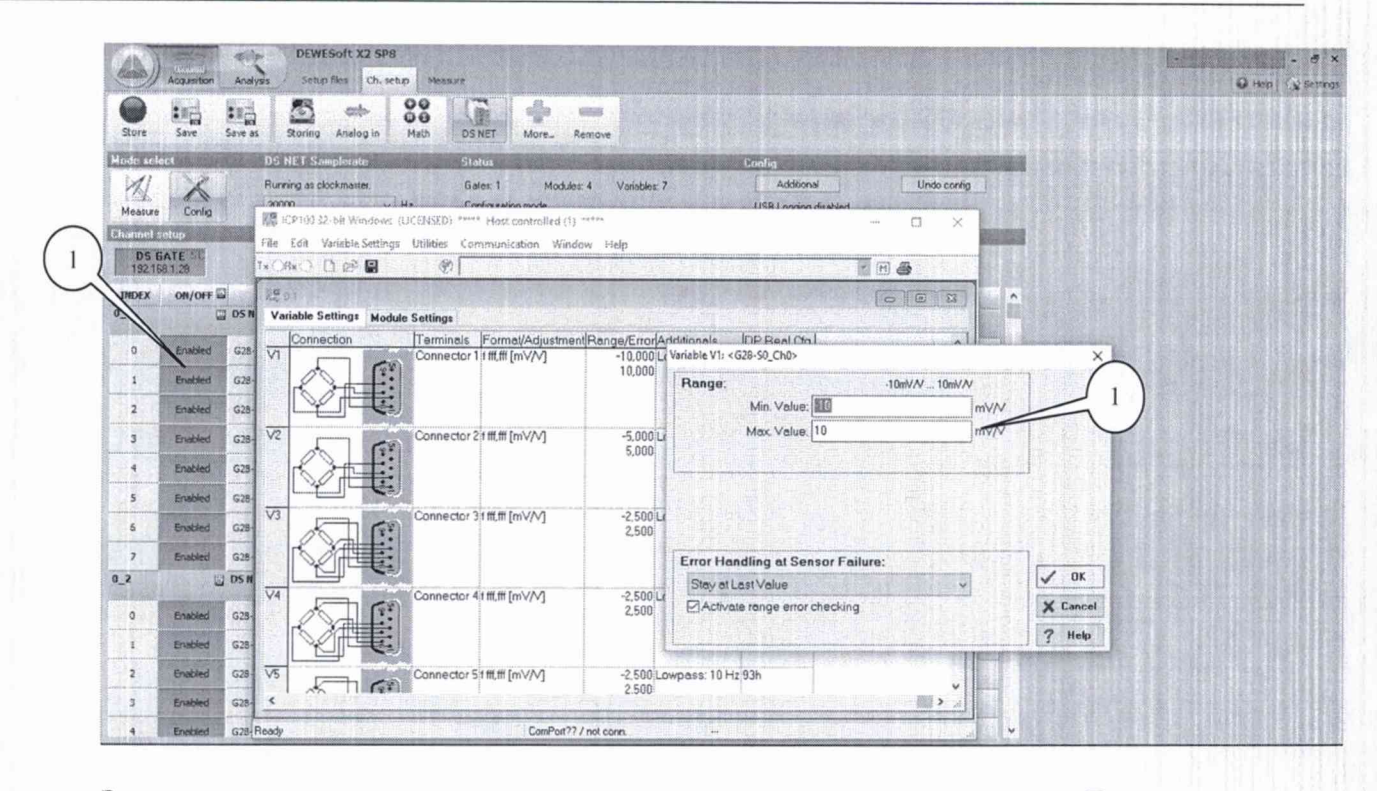

Закрыть окно настроек модуля, подтвердить настройки, нажав кнопку «Да».

Перейти в режим «Measure». Нажатием соответствующих кнопок установить в столбце «Used» состояние «Used» для всех каналов. Перейти на вкладку «Measure».

6.4.2 Последовательно подавать с выхода калибратора 3607 на вход 1-го канала модуля значения коэффициента рассогласования -0,1 К<sub>в</sub>; 0,1 К<sub>в</sub>; -0,5 К<sub>в;</sub> 0,5 К<sub>в</sub>; -0,9 К<sub>в;</sub> 0,9 К<sub>в</sub>; -К<sub>в</sub>; К<sub>в</sub>, К<sub>в</sub> где  $K_B$  – абсолютное значение установленного верхнего предела диапазона измерений модуля (для BR8 10 мВ/В).

6.4.3 Зафиксировать измеренные модулем значения коэффициента рассогласования, мВ/В, для каждого установленного на калибраторе значения и внести их в протокол.

6.4.4 Рассчитать для каждого установленного на калибраторе значения коэффициента рассогласования значение относительной погрешности измерений напряжения переменного тока по формуле (2).

$$
\delta K = \frac{K - K_3}{K_3} \Box 100\%,\tag{2}
$$

8

где  $K_3$ - установленные на калибраторе значения коэффициента рассогласования, мВ/В;

 $K$  – измеренные модулем значения коэффициента рассогласования, мВ/В.

6.4.5 Выполнить операции по п.п. 6.4.1 - 6.4.4 для каждого из каналов модуля.

6.4.6 Результаты поверки считать положительными, если значения относительной погрешности измерений коэффициента рассогласования находятся в пределах  $\pm 0.1$  %. В противном случае модуль бракуется и направляется в ремонт.

коэффициента погрешности измерений 6.5 Определение относительной рассогласования модулем DS-NET CFB2

коэффициента измерений 6.5.1 Определение относительной погрешности рассогласования модулем DS-NET CFB2 провести в порядке, аналогичном п. 6.4, для диапазонов измерений  $\pm 1,25; \pm 2,5; \pm 25; \pm 50; \pm 100$ . При этом для диапазона измерений  $\pm 1,25$  мВ/В устанавливать на калибраторе значения коэффициента рассогласования +0,1; -0,1; +0,5; -0,5; +1,2; -1,2 мВ/В; для диапазона  $\pm 2$ ,5 мВ/В устанавливать значения коэффициента рассогласования +0,25; -0,25; +1,0; -1,0; +2,5; -2,5 мВ/В; для диапазона  $\pm 25$  мВ/В устанавливать значения коэффициента рассогласования +2,5; -2,5; +5,0; -5,0; +10; -10 мВ/В; для диапазона ± 50 мВ/В устанавливать значения коэффициента рассогласования +5; -5; +10;

9

 $-10$  мВ/В; для диапазона  $\pm 100$  мВ/В устанавливать значения коэффициента рассогласования  $+10$ ;  $-10$   $MB/B$ .

6.5.2 Зафиксировать измеренные модулем значения коэффициента рассогласования. мВ/В, для каждого установленного на калибраторе значения и внести их в протокол.

6.5.3 Рассчитать для каждого установленного на калибраторе значения коэффициента рассогласования значение относительной погрешности измерений по формуле (2).

6.5.4 Выполнить операции по п.п. 6.5.1 - 6.5.3 для каждого из каналов модуля.

6.5.5 Выполнить операции по п.п. 6.5.1 - 6.5.4 для каждого из поддиапазонов измерений.

6.5.6 Результаты поверки считать положительными, если значения относительной погрешности измерений коэффициента рассогласования находятся в пределах  $\pm 0.5$  %. В противном случае модуль бракуется и направляется в ремонт.

6.6 Определение абсолютной погрешности измерений напряжения постоянного тока модулем DS-NET TH8

6.6.1 Перейти на вкладку «Ch. Setup», режим «Config». Активировать (Enabled) все каналы модуля нажатием соответствующих кнопок. Для каждого канала в окне расширенных настроек «Setup» (1) выбрать режим измерений напряжения «Voltage» (2). Соединить кабелем 1 канал модуля (AI 0) с клеммами калибратора Calibro 140. Схема соединений (контакты терминального или контакты термопарного разъема) для каналов модуля указана в окне расширенных настроек канала (3).

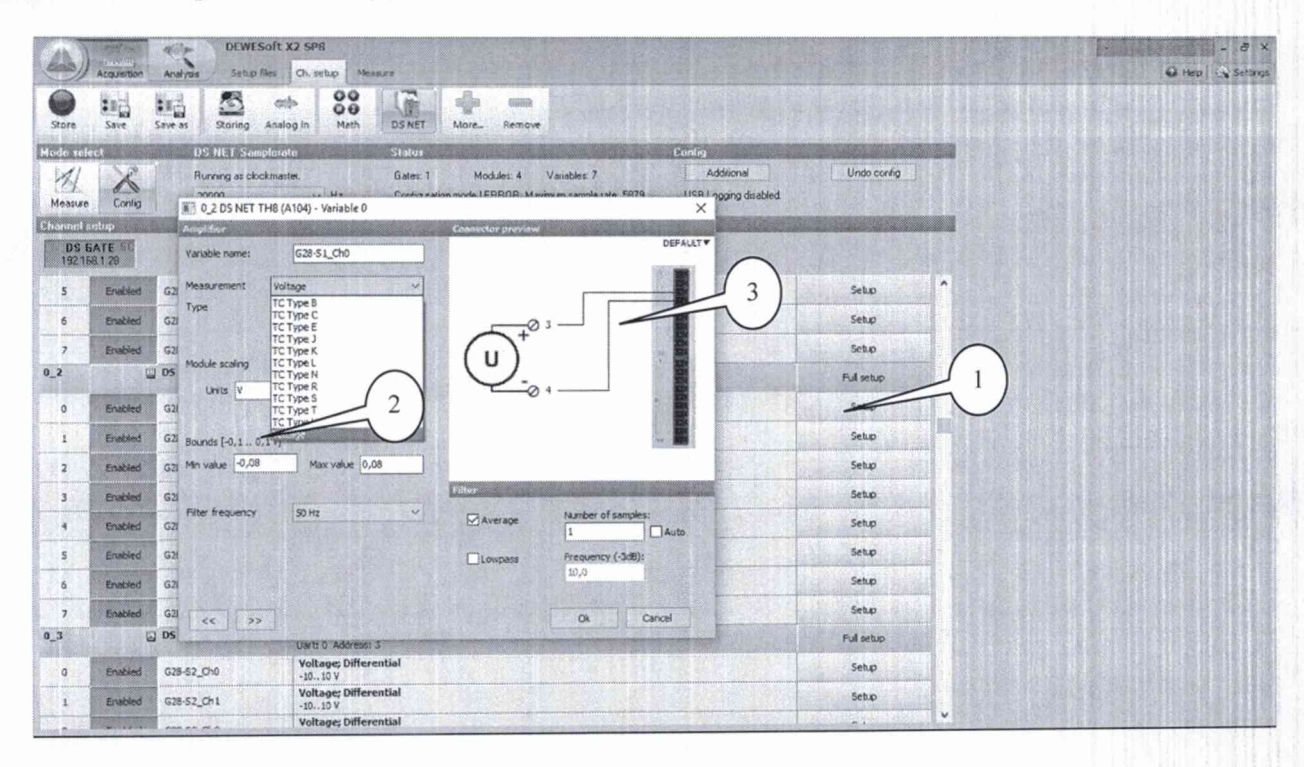

6.6.2 Последовательно подавать с выхода калибратора на вход 1-го канала модуля напряжение постоянного тока 0, +8, -8, +40, -40, +80, -80 мВ.

6.6.3 Зафиксировать измеренные модулем значения напряжения постоянного тока для каждого установленного на калибраторе значения напряжения и внести их в протокол.

6.6.4 Рассчитать для каждого установленного на калибраторе значения напряжения значение абсолютной погрешности измерений напряжения постоянного тока  $\Delta U$  (B) по формуле (1).

6.6.5 Выполнить операции по п.п. 6.6.1-6.6.4 для каждого из каналов модуля.

#### КРИПТОН.01-2017.МП

6.6.6 Результаты поверки считать положительными, если значения абсолютной погрешности измерений напряжения постоянного тока находятся  $\, {\bf B}$ пределах  $\pm (5.10^{-4} \text{ U} + 10)$  мкВ, где U - установленное на калибраторе значение напряжения постоянного тока, мкВ.

6.7 Определение относительной погрешности измерений частоты модулем DS-NET  $DIOS$ 

6.7.1 Перейти на вкладку «Ch. Setup», режим «Config». Активировать (Enabled) все каналы модуля нажатием соответствующих кнопок. Нажать кнопку «Full setup», в открывшемся диалоговом окне расширенных настроек модуля в столбце «Туре оf» выбрать для всех каналов режим измерений частоты (1). Соединить 1 канал модуля в соответствии со схемой в окне расширенных настроек модуля с выходом 1 генератора Г3-136 (2).

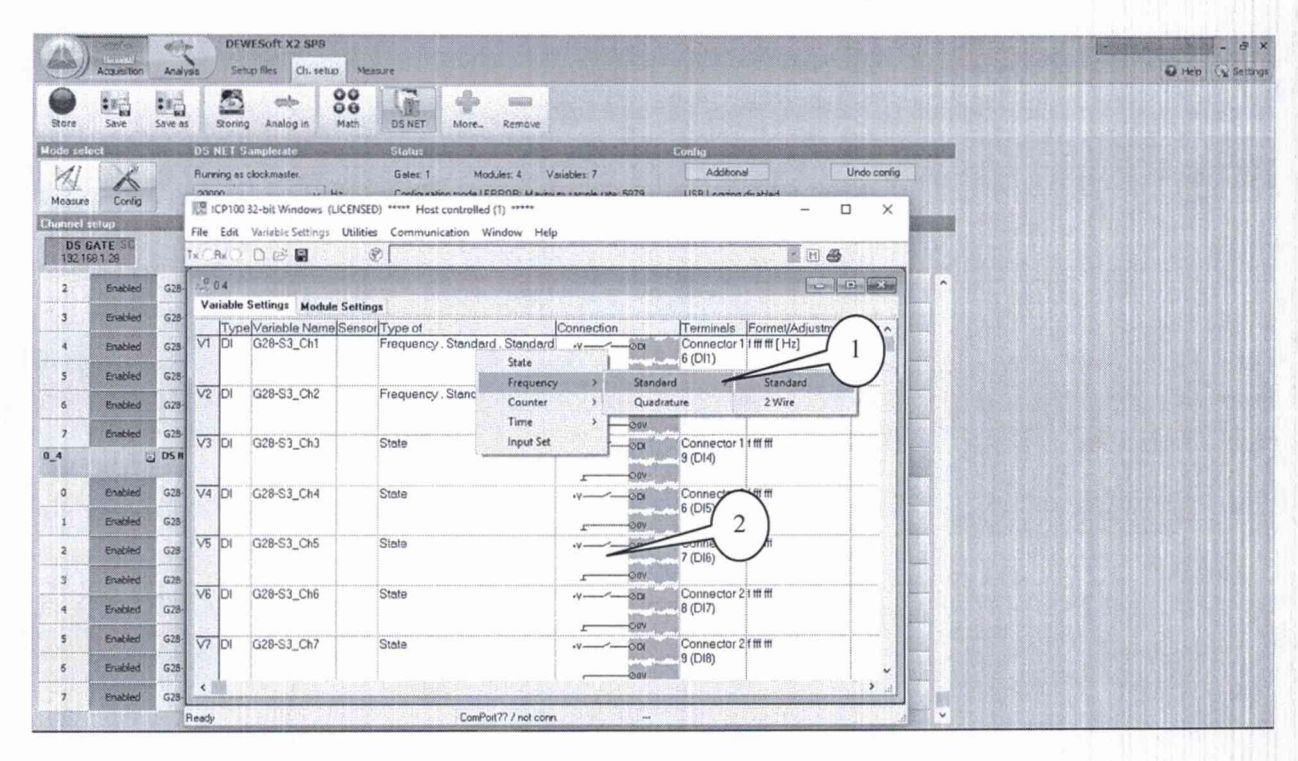

6.7.2 Устанавливать на выходе генератора напряжение переменного тока 1 В (СКЗ) на частотах 1; 10; 100 Гц; 1; 10; 100 кГц; 1 МГц.

6.7.3 Зафиксировать измеренные модулем значения частоты ДЛЯ каждого установленного на выходе генератора значения и внести их в протокол.

каждого установленного значения частоты значение 6.7.4 Рассчитать ДЛЯ относительной погрешности измерений частоты по формуле (4).

$$
\delta F = \frac{F - F_3}{F_3},\tag{4}
$$

где  $F_5$  – значение частоты, установленное на выходе генератора, Гц;

 $F$  – измеренное модулем значение частоты, Гц.

6.7.5 Повторить операции по п.п. 6.7.1 - 6.7.4 для оставшихся каналов модуля.

6.7.6 Результаты поверки считать положительными, если значения относительной погрешности измерений частоты находятся в пределах  $\pm 1.10^{-4}$ . В противном случае модуль бракуется и направляется в ремонт.

6.9 Проверка цифрового идентификатора ПО

6.9.1 Осуществить проверку соответствия следующих заявленных идентификационных данных ПО:

 $-$  идентификационное наименование  $\Pi$ О;

- номер версии (идентификационный номер) ПО.

6.9.2 Проверка номеров версий (идентификационных номеров) ПО:

1) открыть папку с программным пакетом «DEWESoft» (по умолчанию папка C:DEWESoft);

2) нажать правой кнопкой манипулятора «Мышь» на файл исполняемой программы DEWESoftX.exe (по умолчанию папка C:\DEWESoft\Bin). В открывшемся меню выбрать «Свойства»;

3) выбрать вкладку «Подробно»;

4) напротив строки «Наименование продукта» зафиксировать отображаемое значение.

5) напротив строки «Версия продукта» зафиксировать цифровой код;

6.9.3 Результат проверки считать положительными, если идентификационное наименование ПО «DEWESoft» и номер его версии не менее 6.2.

#### 7 ОФОРМЛЕНИЕ РЕЗУЛЬТАТОВ ПОВЕРКИ

7.1 При поверке вести протокол произвольной формы.

7.2 Результаты поверки оформляются в соответствии с приказом Минпромторга России № 1815 от 02.06.2015 г. При положительных результатах поверки выдается свидетельство о поверке. При отрицательных результатах поверки модуль к применению не допускается и нанего выдается извещение о непригодности с указанием причин забракования.

Главный метролог ООО «КИА»

В. Супрунюк